## 国史教育中心(香港)

# **應試心戰衝線視像分享會**

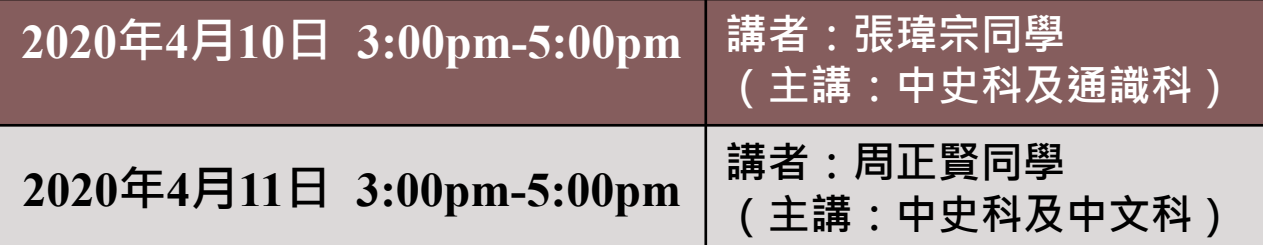

#### **Zoom線上互動分享會指南**

1

## **提前測試**

- 我們會於下午2時15分透過電郵,陸續發送線上分享會鏈接至參 加者報名時留下的電郵地址,參加者可事先按進「會議室」等候;
- 下午2時30分正開啟線上分享會,參加者可事前連線加入及測試。 如不成功,可致電34685980向本中心職員查詢。
- 請於分享會開始前完成閱讀此指南。
- 3時正式開始分享會。

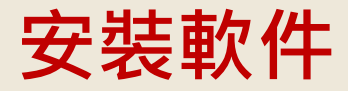

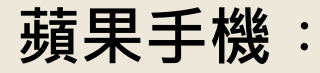

https://apps.apple.com/hk/app/zoom-cloud-meetings/id546505307

#### **Android手機︰**

https://play.google.com/store/apps/details?id=us.zoom.videomeetings

**電腦(Windows)︰** 第一次參與線上分享會將自動安裝 (點入會議連結),到 時容許執行即可。

## **加入線上分享會(毋須登入)**

#### 如有多餘名額,分享會當天下午3時,會在國史教育中心 (香港)網站內( [www.cnhe-hk.org/](http://www.cnhe-hk.org/) )貼出連結,格式如下:

#### <https://zoom.us/j/XXXXXXXXX>

按入連結,輸入稱呼後即可加入線上分享會,請確認開啟 。如用手機上,請選擇用Zoom開啟。

## **加入線上分享會**

- 加入分享會時請打開音訊
- 電腦使用者請確認已安裝語音設備, 如喇叭 /耳機(必要)

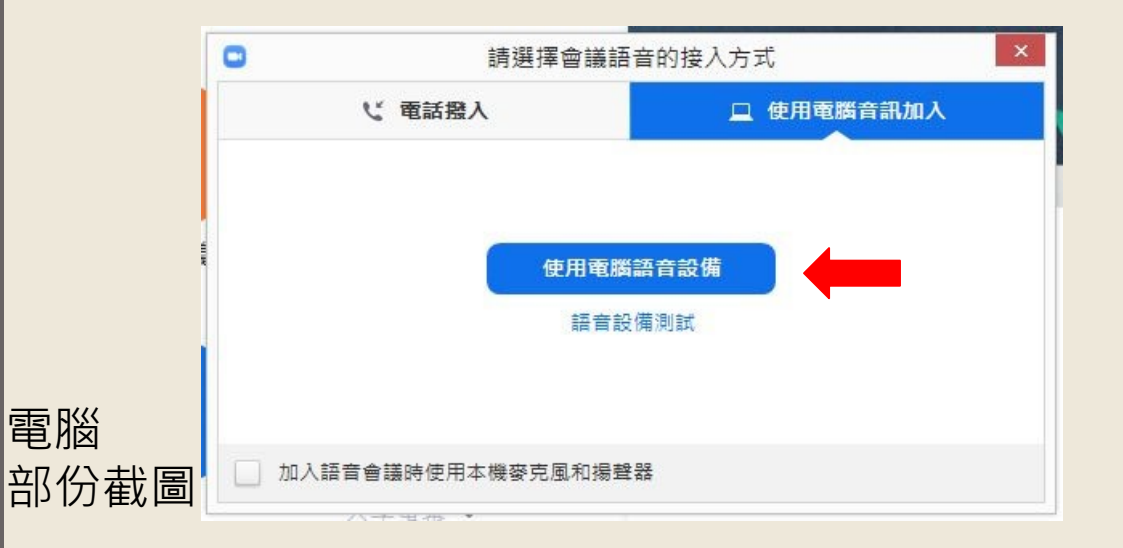

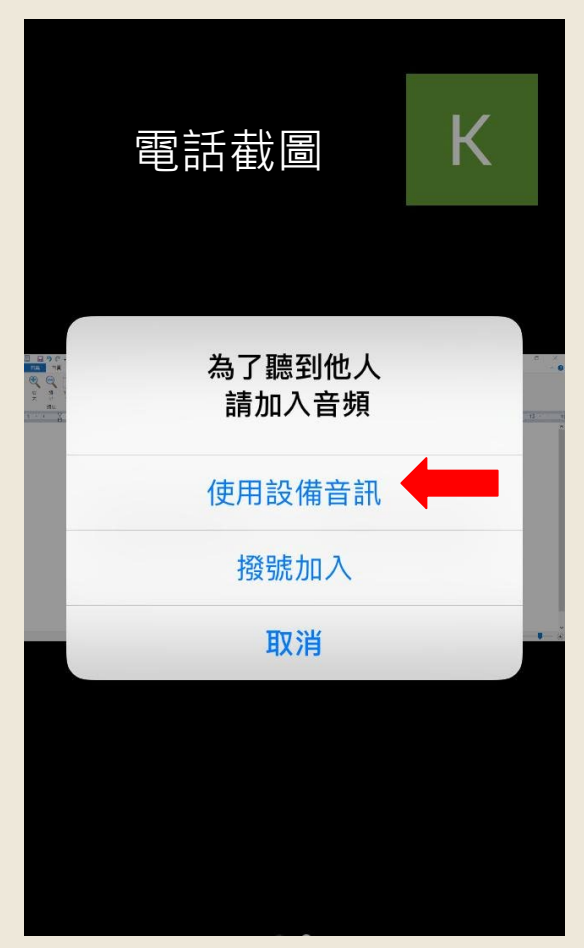

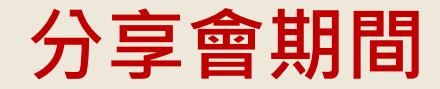

- 為保持分享會有序進行,分享會期 間主持人將統一關閉所有參加者的 話音及鏡頭,亦請自覺遵守有關規 定
- **\*\* 「問答環節」將由文字方式發問,詳情見後頁**

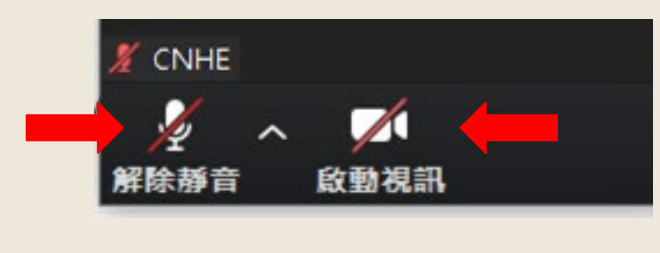

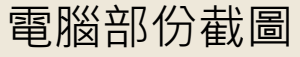

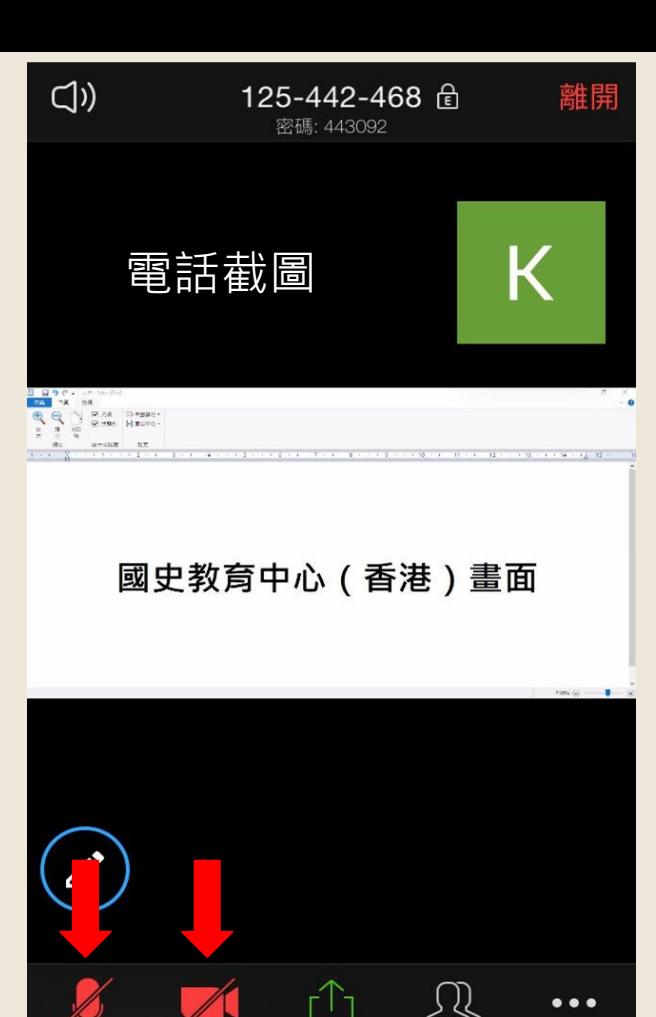

共享

與會者

開啟視許

更多

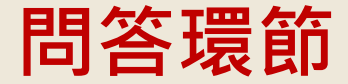

#### 多向溝通環節請大家踴躍發問

● 電話:可按主銀幕打開控制台,按一下 「更多」,選擇「聊天」。

● 電腦:按一下下方「聊天」,進入「聊天 室」。

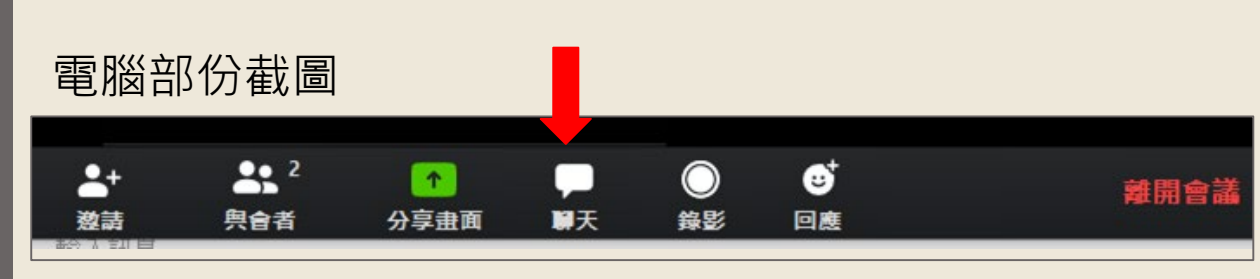

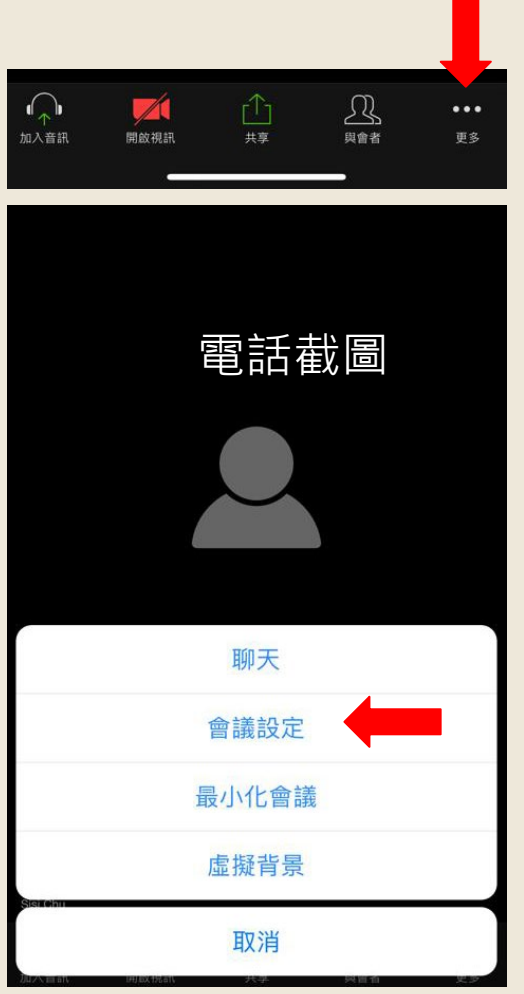

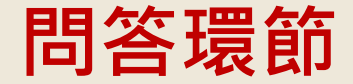

#### ● 進入「聊天室」後,請以文字輸入相 關問題(所有問題僅主持人可見)。 ● 主持人將把問題交給講者解答。

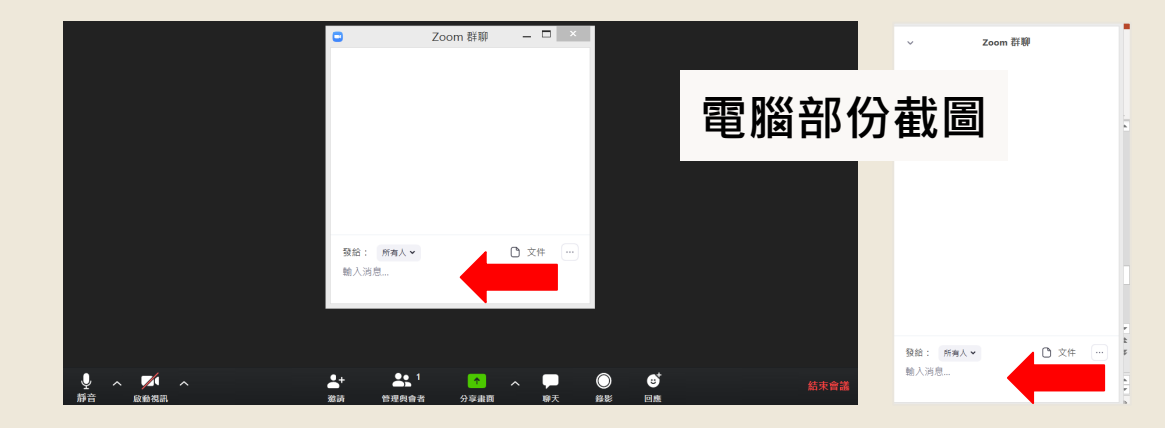

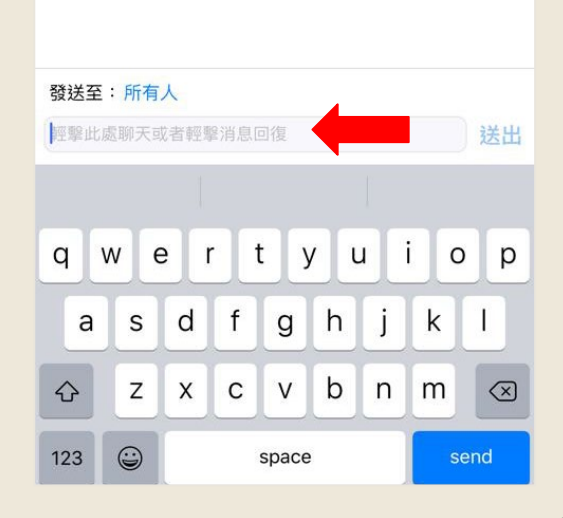

電話截圖 **電話截圖**

聊天

 $\Delta$ 

關閉

- 為使分享會避免躁音打擾,參加者宜找一個安静地點, 及通知家人勿騒擾。
- 分享會進行前如有問題或資訊需溝通, 請致電 34685980。
- 下午3時後,歡迎把分享會連結分享給親朋好友,一 同參與及體驗是次互動分享會。

#### **感謝參與及支持,4月10日及11日分享會見。**